DIPLOMADO DE PROFUNDIZACION CISCO CCNP INFORME– PRUEBA DE HABILIDADES PRÁCTICA

# JUAN DANIEL CONTRERAS FERNÁNDEZ

UNIVERSIDAD NACIONAL ABIERTA Y A DISTANCIA - UNAD ESCUELA DE CIENCIAS BÁSICAS, TECNOLOGÍA E INGENIERÍA – ECBTI INGENIERÍA ELECTRONICA BOGOTA 2022

DIPLOMADO DE PROFUNDIZACION CISCO CCNP INFORME– PRUEBA DE HABILIDADES PRÁCTICA

JUAN DANIEL CONTRERAS FERNÁNDEZ

Diplomado de opción de grado presentado para optar el título de INGENIERO **ELECTRONICO** 

TUTOR:

JUAN ESTEBAN TAPIAS

UNIVERSIDAD NACIONAL ABIERTA Y A DISTANCIA - UNAD ESCUELA DE CIENCIAS BÁSICAS, TECNOLOGÍA E INGENIERÍA – ECBTI INGENIERÍA ELECTRONICA BOGOTA 2022

# NOTA DE ACEPTACIÓN

\_\_\_\_\_\_\_\_\_\_\_\_\_\_\_\_\_\_\_\_\_\_\_

\_\_\_\_\_\_\_\_\_\_\_\_\_\_\_\_\_\_\_\_\_\_\_

\_\_\_\_\_\_\_\_\_\_\_\_\_\_\_\_\_\_\_\_\_\_\_

\_\_\_\_\_\_\_\_\_\_\_\_\_\_\_\_\_\_\_\_\_\_\_

\_\_\_\_\_\_\_\_\_\_\_\_\_\_\_\_\_\_\_\_\_\_\_

\_\_\_\_\_\_\_\_\_\_\_\_\_\_\_\_\_\_\_\_\_\_\_

Firma del presidente del Jurado

\_\_\_\_\_\_\_\_\_\_\_\_\_\_\_\_\_\_\_\_\_\_\_\_\_\_

Firma del Jurado

\_\_\_\_\_\_\_\_\_\_\_\_\_\_\_\_\_\_

Firma del Jurado

\_\_\_\_\_\_\_\_\_\_\_\_\_\_\_\_\_\_

Bogotá, 18 de noviembre de 2022

# DEDICATORIA

Dedicado a mi madre como motor y el apoyo moral para sacar adelante este logro personal. A mis amigos por brindarme el apoyo y percepción en diferentes situaciones para seguir adelante.

### AGRADECIMIENTOS

Todo esto ha sido parte de un proceso único en cada ser humano en el cual se presentaron muchos altibajos, los cuales son los que definen a la persona, al individuo y al ser humano.

Este esfuerzo en todos los aspectos que componen este camino llamado vida, extiendo un eterno agradecimiento a mi madre y mis amigos, que de manera incondicional estuvieron en todo momento para cumplir a cabalidad este proyecto. También al cuerpo docente y directivas de la universidad abierta y a distancia UNAD, que por su calidad humana y siempre con la prioridad de motivar el aprendizaje constante fuera de los estándares para que proyectemos y traigamos a la realidad nuestro plan de vida.

# TABLA DE CONTENIDOS

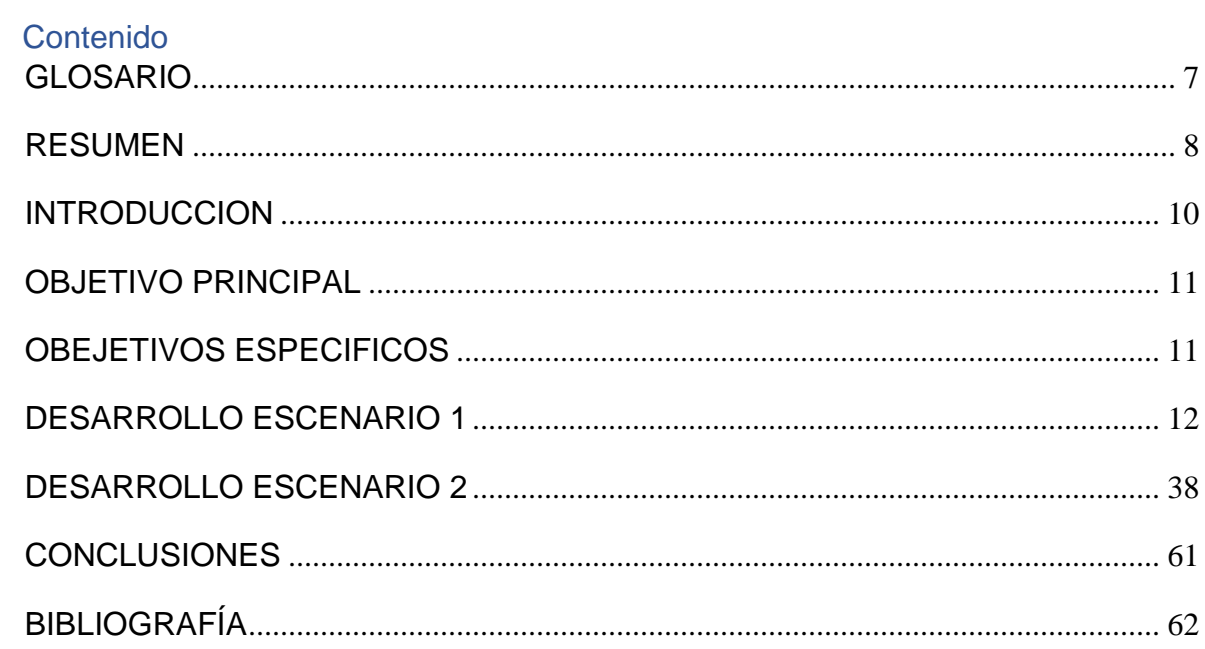

#### GLOSARIO

<span id="page-6-0"></span>OSPF: Se denomina como un Internal Gateway Protocol (IGP) que se utiliza para la distribución de datos de información del ruteo, vinculado para un solo sistema autónomo de redes según su diseño y complejidad en determinado proyecto.

GRE: La encapsulación de enrutamiento genérico, o GRE, es un protocolo para encapsular paquetes de datos que utilizan un protocolo de enrutamiento dentro de los paquetes de otro protocolo. "Encapsular" significa envolver un paquete de datos dentro de otro paquete de datos, como poner una caja dentro de otra caja. GRE es una forma de establecer una conexión directa punto a punto a través de una red, con el fin de simplificar las conexiones entre redes distintas. Funciona con una variedad de protocolos de la capa de red.

ETHERCHANNEL: Es una tecnología desarrollada por Cisco con estándares 802.3 full-duplex Fast Ethernet. Su propósito es la agrupación lógica de diversos enlaces físicos de Ethernet, esta agrupación posee un único enlace donde suma la velocidad nominal los puertos físico Ethernet que está utilizando y de esta manera permite obtener un enlace troncal de alta velocidad.

PAgP: Realiza intercambios de paquetes de datos entre switch por medio de enlaces que están configurados para este fin. Si se busca formar el EtherChannel se tiene que tener en cuenta que su configuración debe ser idéntica en los dos puertos para evitar conflictos.

7

#### RESUMEN

<span id="page-7-0"></span>El contenido referente hace referencia a los laboratorios de redes de comunicaciones CISCO CCNP que comprende equipos electrónicos para la comunicación de redes de internet y se prioriza la temática en realizar, analizar la conexión, conmutación de elementos, el enrutamiento de las topologías de red para su conectividad, configuración y diseño de sistemas de redes de comunicación de internet priorizados para empresas. Estos laboratorios se realizan de forma simulada utilizando el software GNS3 y Packet Tracer, de esta manera las actividades se dividen en dos escenarios:

El primer escenario tiene como objetivo completar la configuración de la red para que haya accesibilidad completa de extremo a extremo, para que los hosts tengan soporte de puerta de enlace predeterminada confiable y para que los protocolos de administración estén operativos dentro de la parte de "Red de la empresa" de la topología.

Para el segundo escenario se debe realizar la configuración de los protocolos de enrutamiento IPv4 e IPv6. Al final de esta parte, la red debe estar completamente convergente. Los pings de IPv4 e IPv6 a la interfaz Loopback 0 desde D1 y D2 deberían ser exitosos.

Palabras Clave: CISCO, CCNP, Conmutación, Enrutamiento, Redes, Electrónica.

### ABSTRACT

The reference content refers to the CISCO CCNP communications network laboratories, which includes electronic equipment for the communication of internet networks and prioritizes the subject of making and analyzing the connection, switching of elements, the routing of network topologies for their connectivity, configuration and design of prioritized internet communication network systems for companies. These laboratories are carried out in a simulated way using GNS3 software and Packet Tracer, in this way the activities are divided into two scenarios:

The first scenario aims to complete the configuration of the network so that there is full end-to-end reachability, so that the hosts have reliable default gateway support, and so that the management protocols are operational within the "Network" part. of the company" of the topology.

For the second scenario, the configuration of the IPv4 and IPv6 routing protocols must be carried out. By the end of this part, the network should be fully converged. IPv4 and IPv6 pings to the Loopback 0 interface from D1 and D2 should be successful.

Keywords: CISCO, CCNP, Routing, Swicthing, Networking, Electronics.

#### **INTRODUCCION**

<span id="page-9-0"></span>En la presente sustentación se pretende dar práctica a los laboratorios propuestos de red de comunicación utilizando simuladores de entorno para redes de comunicación utilizando simuladores específicos para su práctica empleando routers para conectar varias redes y switches para conectar varios dispositivos de la misma red. En base a esto se pretende conocer y tomar en práctica este tipo de tecnologías de comunicación para el uso de la Internet que es primordial en un mundo interconectado.

Para el primer escenario se fundamentan los protocolos de comunicación OSPF y EIGRP que tiene su utilidad en redes de comunicación en empresas. Para esta práctica se busca demostrar y analizar la retribución alterna que ofrecen estos dos protocolos con las diferentes configuraciones posibles, la arquitectura de diseño y la posterior verificación a través del simulador GNS3 que ofrece diferentes herramientas para dicho propósito.

En el segundo escenario se busca planificar redes inalámbricas, de acceso remoto y sitio a sitio seguras mediante el análisis de escenarios simulados de infraestructuras de red empresariales para la aplicación de servicios de autenticación, roaming y localización. Despues de esto, se necesita diseñar soluciones de red escalables mediante la configuración básica y avanzada de protocolos de enrutamiento para la implementación de servicios IP con calidad de servicio en ambientes de red empresariales LAN y WAN.

10

# OBJETIVO PRINCIPAL

<span id="page-10-0"></span>A partir de las distintas propuestas planteadas, se debe realizar una evaluación y análisis sobre los diferentes protocolos de redes de comunicación utilizando software para la simulación de redes de internet, enfatizando la configuración de parámetros de los protocolos y realizando las distintas pruebas para la conexión de routers y switches en diferentes escenarios establecidos. De esta manera al final se realizan las pruebas de funcionamiento y de diagnóstico de conexión de los diferentes dispositivos de comunicación.

## OBEJETIVOS ESPECIFICOS

- <span id="page-10-1"></span>Leer la propuesta planteada de la actividad.
- Analizar detenidamente los diferentes escenarios planteados
- Seleccionar el simulador de redes más adecuado para realizar la actividad.
- Analizar los diferentes parámetros de los protocolos de comunicación.
- Hacer las diferentes configuraciones con sus respectivas pruebas de diagnóstico.

#### DESARROLLO ESCENARIO 1

<span id="page-11-0"></span>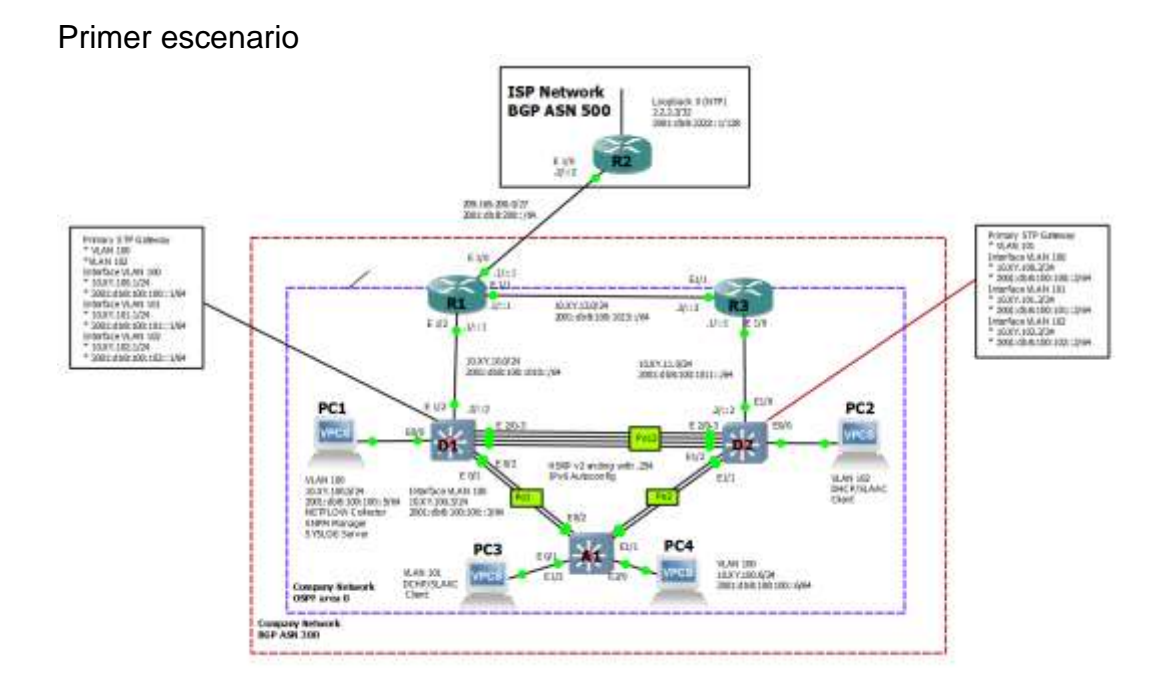

# DESARROLLO DE LA ACTIVIDAD

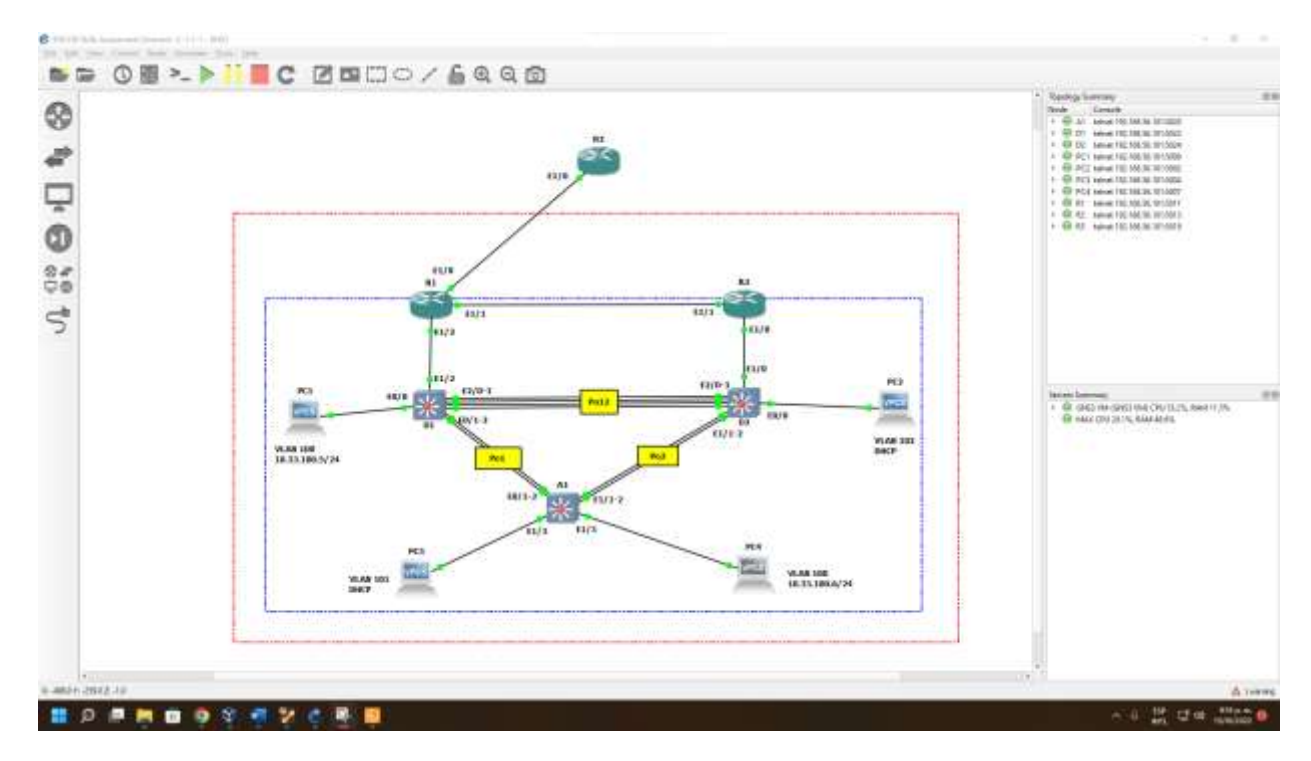

Para el desarrollo de este escenario se utiliza el simulador de red GNS3, el cual ofrece diferentes herramientas para evaluar e implementar la simulación de diferentes proyectos de redes de comunicación. Para realizan dicha actividad se procede a efectuar la configuración de cinco routers con los diferentes protocolos de enrutamiento y las distintas interfaces de red.

Se realiza la configuración inicial donde se asignan los nombres a los routers disponibles, la interface con sus direcciones de ruta de los protocolos, con lo cual se plasma el código con los diferentes comandos para la configuración.

Como primera parte se inicializan los dispositivos de cada uno de los routers. Esto se inicia en el entorno de usuario del simulador donde comúnmente aparece en la primera línea el comando Router>, de esta manera podremos ingresar al modo privilegiado con el comando "enable" y luego cambia el comando de inicio a Router #. En este caso el simulador GNS3 el entorno de inicio se inicia automáticamente en modo privilegiado y con ello podremos realizar las modificaciones pertinentes con los comandos prestablecidos, como se especifica de la siguiente manera:

#### Router>

Router>enable // modo privilegiado

Router#

Después se realiza la configuración del terminal con el comando "conf t" y podremos realizar con el comando "hostname" el cambio de nombre de los cinco routers:

confi t //configuración de la terminal

hostname R1 // asigna el nombre de router

R1#

Con la utilización del comando "ip domain-lookup" se activa la configuración para realizar búsquedas de DNS para nombres de host y en este caso se realizó la des habilitación del DNS como "no ip domain-lookup" con la pretensión de no comunicarse con ningún servidor DNS en el momento de realizar búsquedas.

no ip domain-lookup

line con 0

Después se utiliza el comando "logging synchronous — line" el cual realiza el control de la impresión de mansajes de registro que se encuentra en la terminal del usuario. El comando funciona enviando una orden al enrutador, realizando pausas hasta que el actual comando de usuario con su salida se complete antes de que el mensaje de registro se presente eventualmente. Y como siguiente instrucción se utiliza el comando "exec-timeout" para realizar la configuración del tiempo de espera en la sesión inactiva del puerto de la terminal virtual o de la consola:

logging synchronous

exec-timeout 0 0

exit

#### **Router R1**

hostname R1 ipv6 unicast-routing no ip domain lookup banner motd # R1, ENCOR Skills Assessment# line con 0 exec-timeout 0 0 logging synchronous exit interface e1/0 ip address 209.165.200.225 255.255.255.224 ipv6 address fe80::1:1 link-local ipv6 address 2001:db8:200::1/64 no shutdown exit interface e1/2 ip address 10.33.10.1 255.255.255.0 ipv6 address fe80::1:2 link-local ipv6 address 2001:db8:100:1010::1/64 no shutdown exit interface e1/1 ip address 10.33.13.1 255.255.255.0 ipv6 address fe80::1:3 link-local ipv6 address 2001:db8:100:1013::1/64

#### no shutdown

#### exit

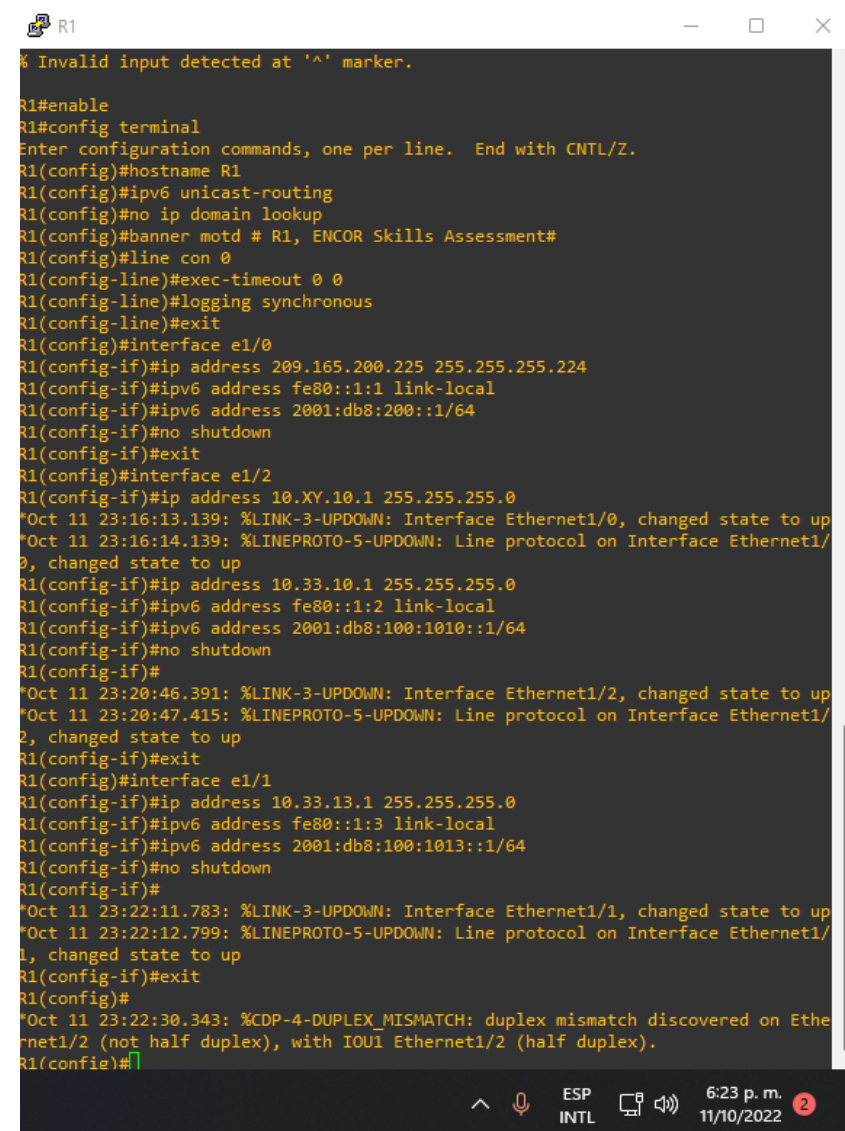

# **Router R2**

hostname R2 ipv6 unicast-routing no ip domain lookup banner motd # R2, ENCOR Skills Assessment# line con 0 exec-timeout 0 0 logging synchronous

exit

interface e1/0 ip address 209.165.200.226 255.255.255.224 ipv6 address fe80::2:1 link-local ipv6 address 2001:db8:200::2/64 no shutdown exit interface Loopback 0 ip address 2.2.2.2 255.255.255.255 ipv6 address fe80::2:3 link-local ipv6 address 2001:db8:2222::1/128 no shutdown exit

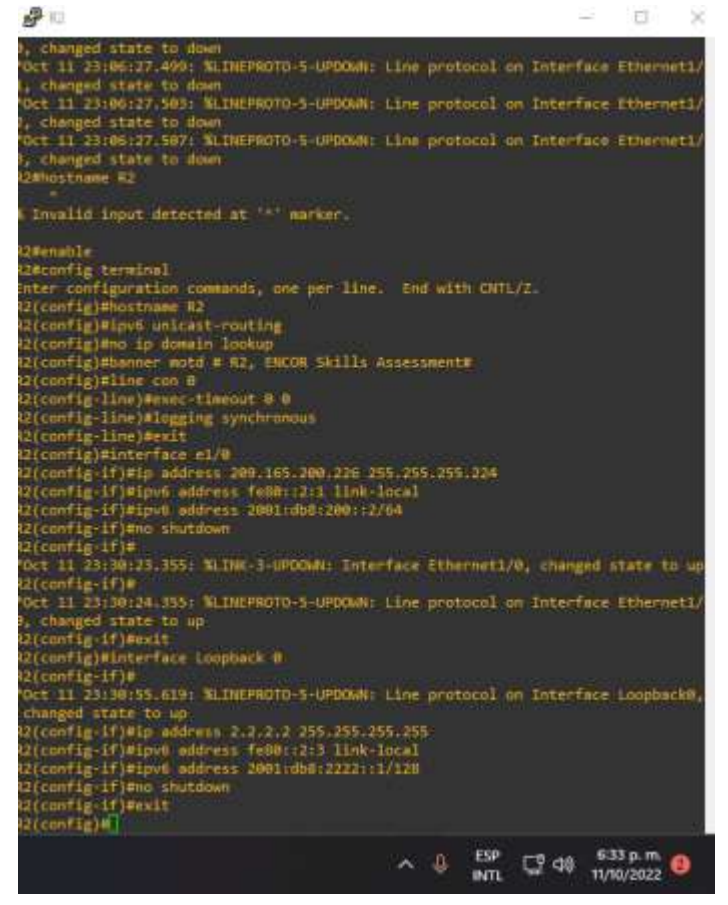

**Router R3**

hostname R3 ipv6 unicast-routing no ip domain lookup banner motd # R3, ENCOR Skills Assessment# line con 0 exec-timeout 0 0 logging synchronous exit interface e1/0 ip address 10.33.11.1 255.255.255.0 ipv6 address fe80::3:2 link-local ipv6 address 2001:db8:100:1011::1/64 no shutdown exit interface e1/1 ip address 10.33.13.3 255.255.255.0 ipv6 address fe80::3:3 link-local ipv6 address 2001:db8:100:1010::2/64 no shutdown exit

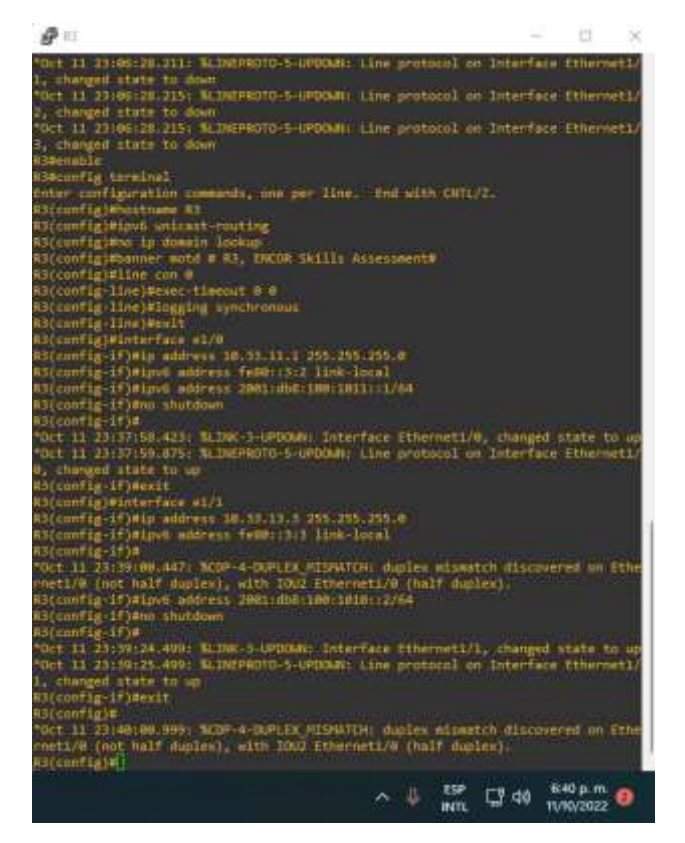

Una vez terminamos esta configuración inicial, procedemos a configurar los switch para crear las VLAN solicitadas: VLAN 100 que será la que maneje el tema de comunicación con el servidor y mas adelante se reforzara la seguridad de la misma, mientras que VLAN 101 y VLAN 102 tendrán comunicación entre sí, y permitirán su configuración por DHCP, como se puede observar en la figura 3. Es importante tener en cuenta que también se definen los puertos y rangos de IP que se van a usar junto con su correspondiente mascara y Gateway.

#### **Switch D1**

hostname D1 ip routing ipv6 unicast-routing no ip domain lookup banner motd # D1, ENCOR Skills Assessment# line con 0 exec-timeout 0 0 logging synchronous exit vlan 100 name Management exit vlan 101 name UserGroupA exit vlan 102 name UserGroupB exit vlan 999 name NATIVE exit interface e1/2 no switchport ip address 10.33.10.2 255.255.255.0 ipv6 address fe80::d1:1 link-local

ipv6 address 2001:db8:100:1010::2/64 no shutdown exit interface vlan 100 ip address 10.33.100.1 255.255.255.0 ipv6 address fe80::d1:2 link-local ipv6 address 2001:db8:100:100::1/64 no shutdown exit interface vlan 101 ip address 10.33.101.1 255.255.255.0 ipv6 address fe80::d1:3 link-local ipv6 address 2001:db8:100:101::1/64 no shutdown exit interface vlan 102 ip address 10.33.102.1 255.255.255.0 ipv6 address fe80::d1:4 link-local ipv6 address 2001:db8:100:102::1/64 no shutdown exit ip dhcp excluded-address 10.33.101.1 10.33.101.109 ip dhcp excluded-address 10.33.101.141 10.33.101.254 ip dhcp excluded-address 10.33.102.1 10.33.102.109 ip dhcp excluded-address 10.33.102.141 10.33.102.254 ip dhcp pool VLAN-101 network 10.33.101.0 255.255.255.0 default-router 10.33.101.254 exit ip dhcp pool VLAN-102 network 10.33.102.0 255.255.255.0 default-router 10.33.102.254 exit interface range e0/0-3,e1/0-1,e1/3,e2/0-3,e3/0-3 shutdown exit

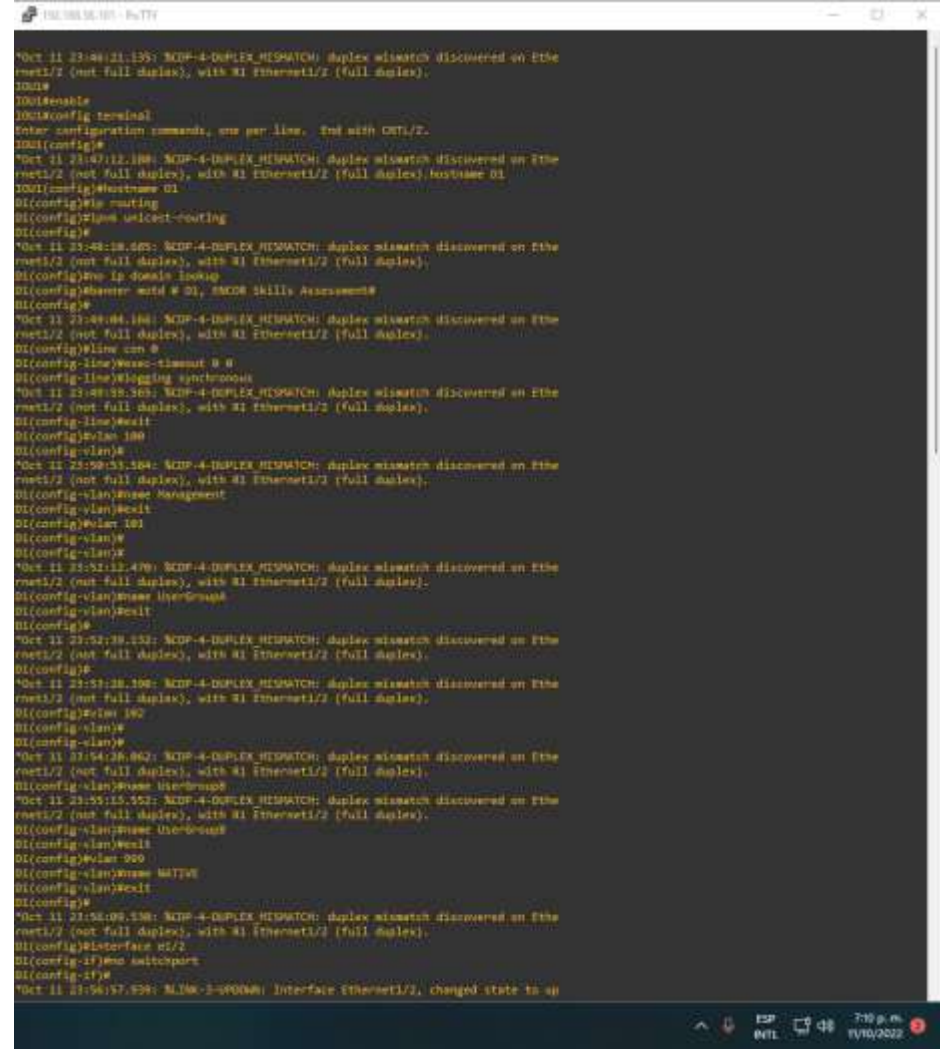

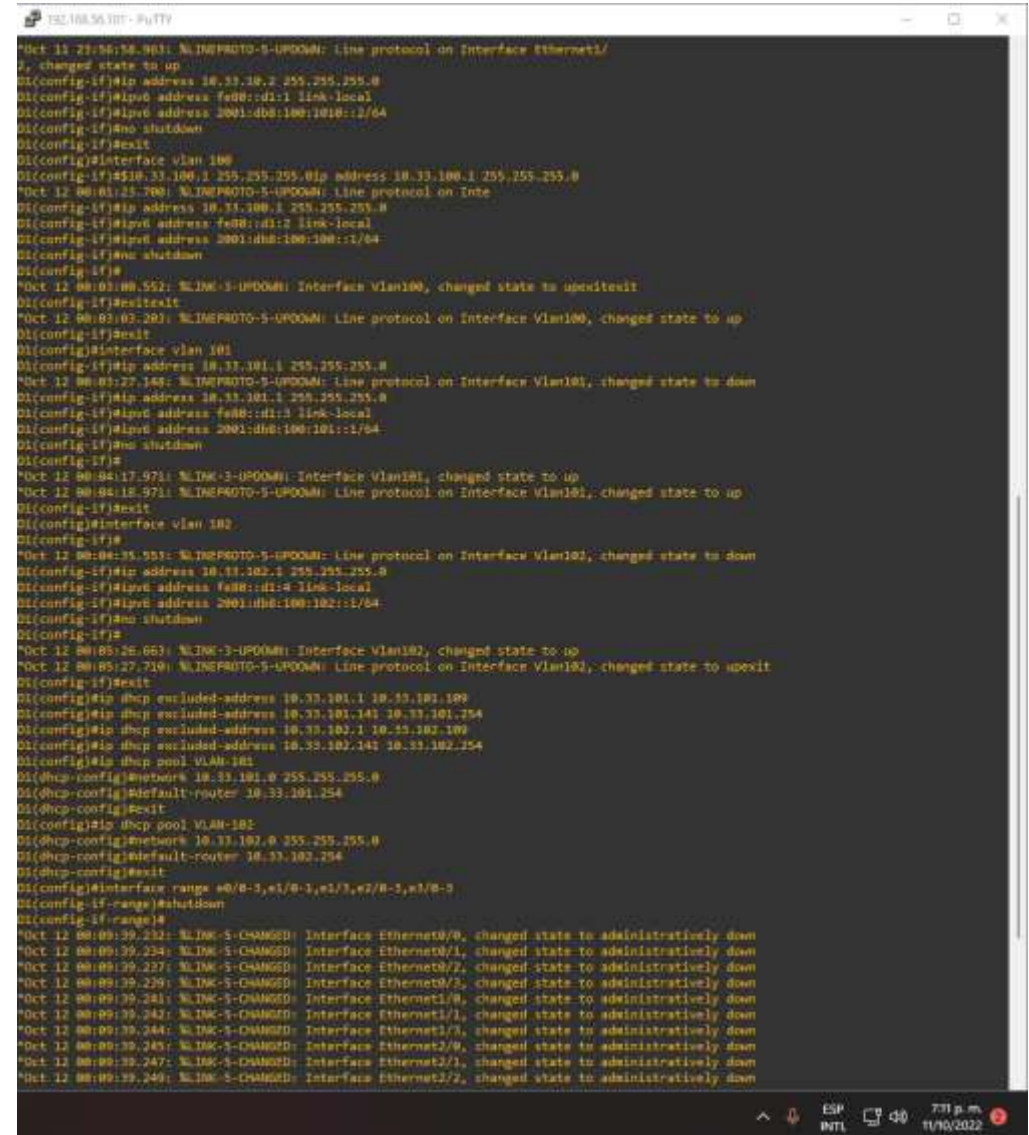

# **Switch D2**

hostname D2 ip routing ipv6 unicast-routing no ip domain lookup banner motd # D2, ENCOR Skills Assessment# line con 0 exec-timeout 0 0 logging synchronous exit vlan 100

name Management exit vlan 101 name UserGroupA exit vlan 102 name UserGroupB exit vlan 999 name NATIVE exit interface e1/0 no switchport ip address 10.33.11.2 255.255.255.0 ipv6 address fe80::d1:1 link-local ipv6 address 2001:db8:100:1011::2/64 no shutdown exit interface vlan 100 ip address 10.33.100.2 255.255.255.0 ipv6 address fe80::d2:2 link-local ipv6 address 2001:db8:100:100::2/64 no shutdown exit interface vlan 101 ip address 10.33.101.2 255.255.255.0 ipv6 address fe80::d2:3 link-local ipv6 address 2001:db8:100:101::2/64 no shutdown exit interface vlan 102 ip address 10.33.102.2 255.255.255.0 ipv6 address fe80::d2:4 link-local ipv6 address 2001:db8:100:102::2/64 no shutdown exit ip dhcp excluded-address 10.33.101.1 10.33.101.209 ip dhcp excluded-address 10.33.101.241 10.33.101.254 ip dhcp excluded-address 10.33.102.1 10.33.102.209 ip dhcp excluded-address 10.33.102.241 10.33.102.254 ip dhcp pool VLAN-101 network 10.33.101.0 255.255.255.0 default-router 10.33.101.254 exit ip dhcp pool VLAN-102 network 10.33.102.0 255.255.255.0 default-router 10.33.102.254 exit interface range e0/0-3,e1/1-3,e2/0-3,e3/0-3 shutdown

exit

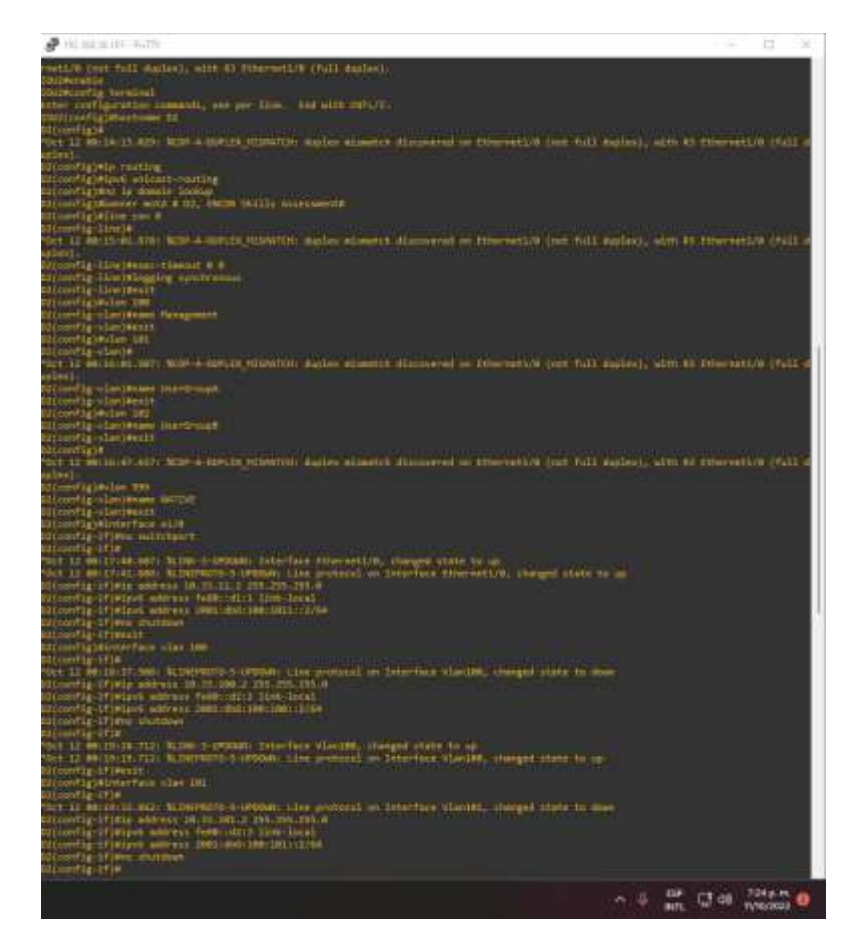

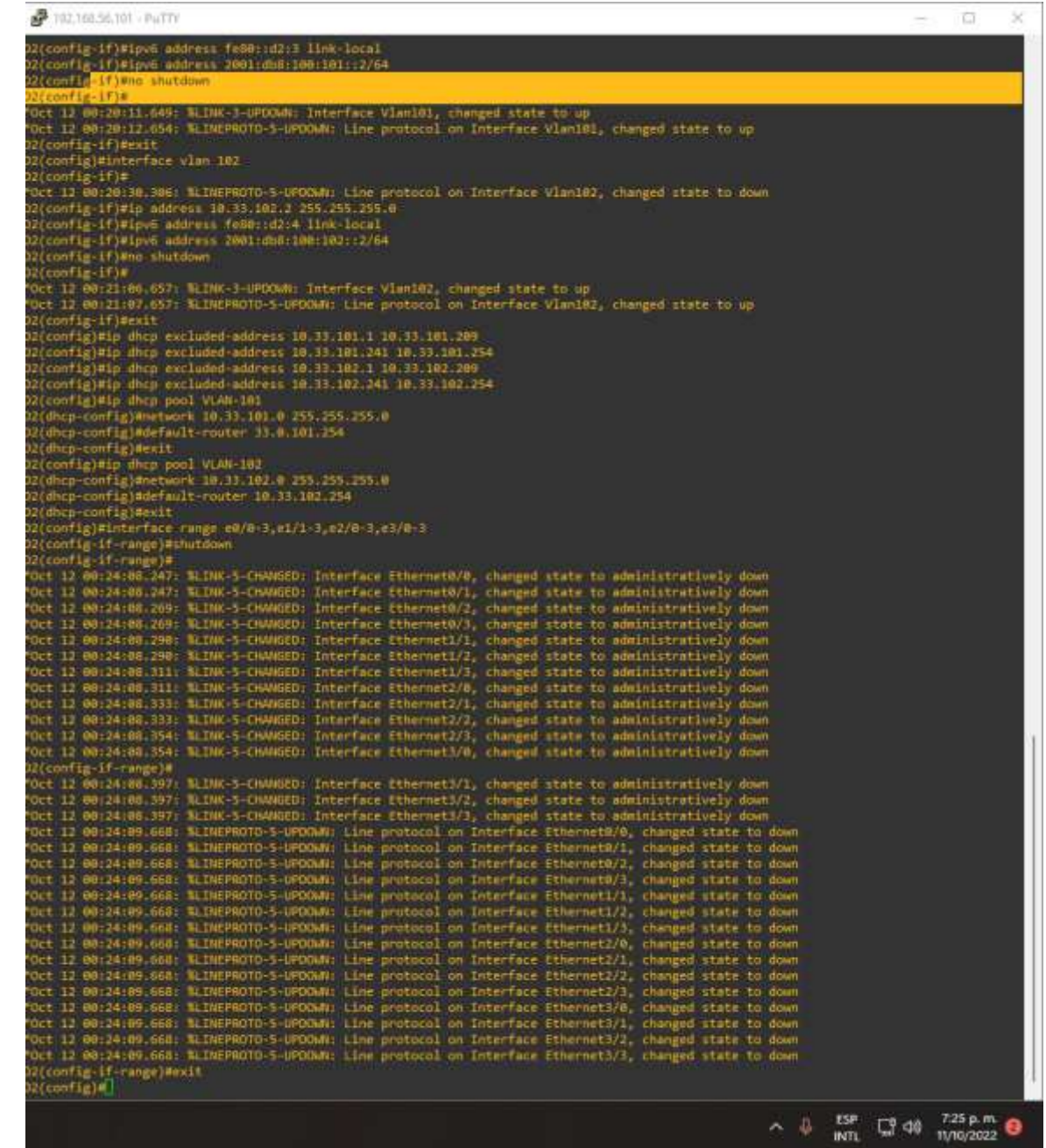

## **Switch A1**

hostname A1 no ip domain lookup banner motd # A1, ENCOR Skills Assessment# line con 0 exec-timeout 0 0 logging synchronous

exit vlan 100 name Management exit vlan 101 name UserGroupA exit vlan 102 name UserGroupB exit vlan 999 name NATIVE exit interface vlan 100 ip address 10.33.100.3 255.255.255.0 ipv6 address fe80::a1:1 link-local ipv6 address 2001:db8:100:100::3/64 no shutdown exit interface range e0/0,e0/3,e1/0,e2/1-3,e3/0-3 shutdown exit

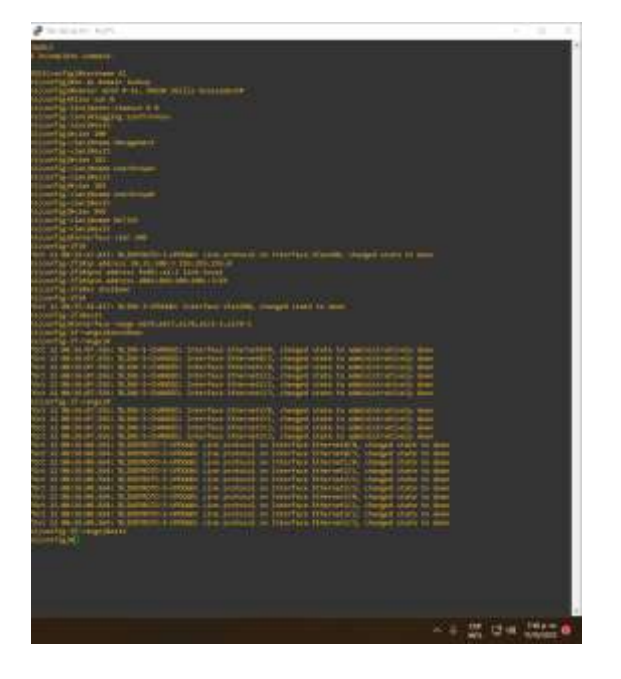

Teniendo en cuenta el posible apagado de equipos, sea de manera accidental o por mantenimiento, es importante tener en cuenta que se debe garantizar mantener las configuraciones realizadas, para ofrecer así un sistema estable y fiable en ese tipo de casos. Se configura en ejecución de inicio en todos los dispositivos como se observa a continuación.

Se guarda la configuracion en ejecucion, en startup-config en todos los dispositivos.

Se configura el direccionamiento de host de PC 1 y PC 4 y asigna una dirección de puerta de enlace predeterminada de 10.33.100.254, que será la dirección IP virtual de HSRP utilizada en la Parte 4.PC1

Ip 10.33.100.5/24 10.33.100.254

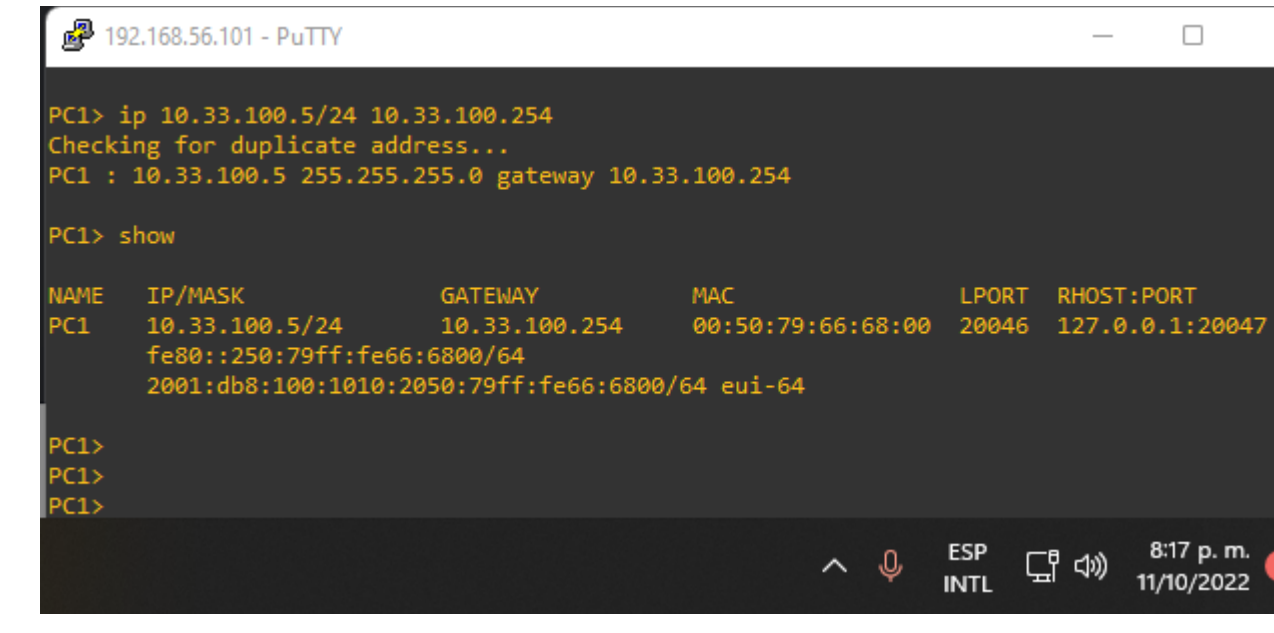

PC2

Ip 10.33.100.6/24 10.33.100.254

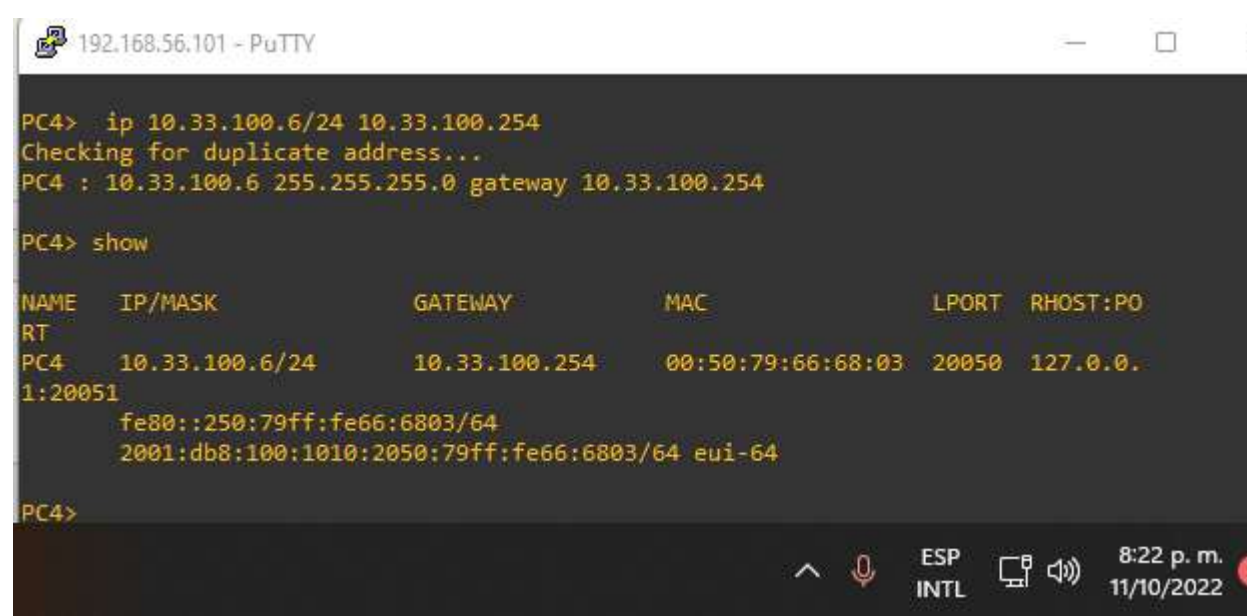

Se configura la red de capa 2 y la compatibilidad con el host.

En esta parte se completa la configuración de la red de capa 2 y configurará el soporte de host básico. Al final de esta parte, todos los interruptores deberían poder comunicarse. PC2 y PC3 deben recibir direccionamiento de DHCP y SLAAC.

Para lograrlo se realizan las siguientes configuraciones.

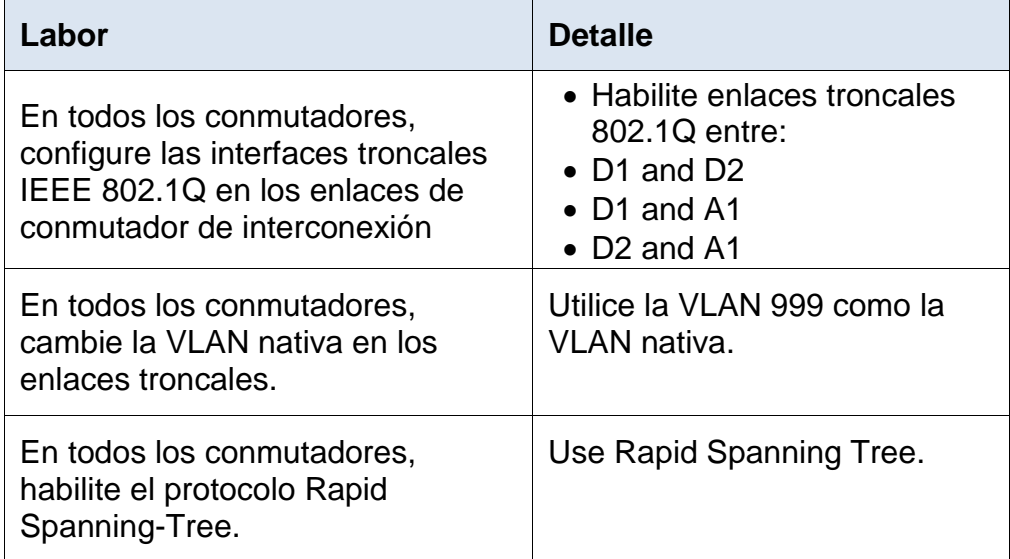

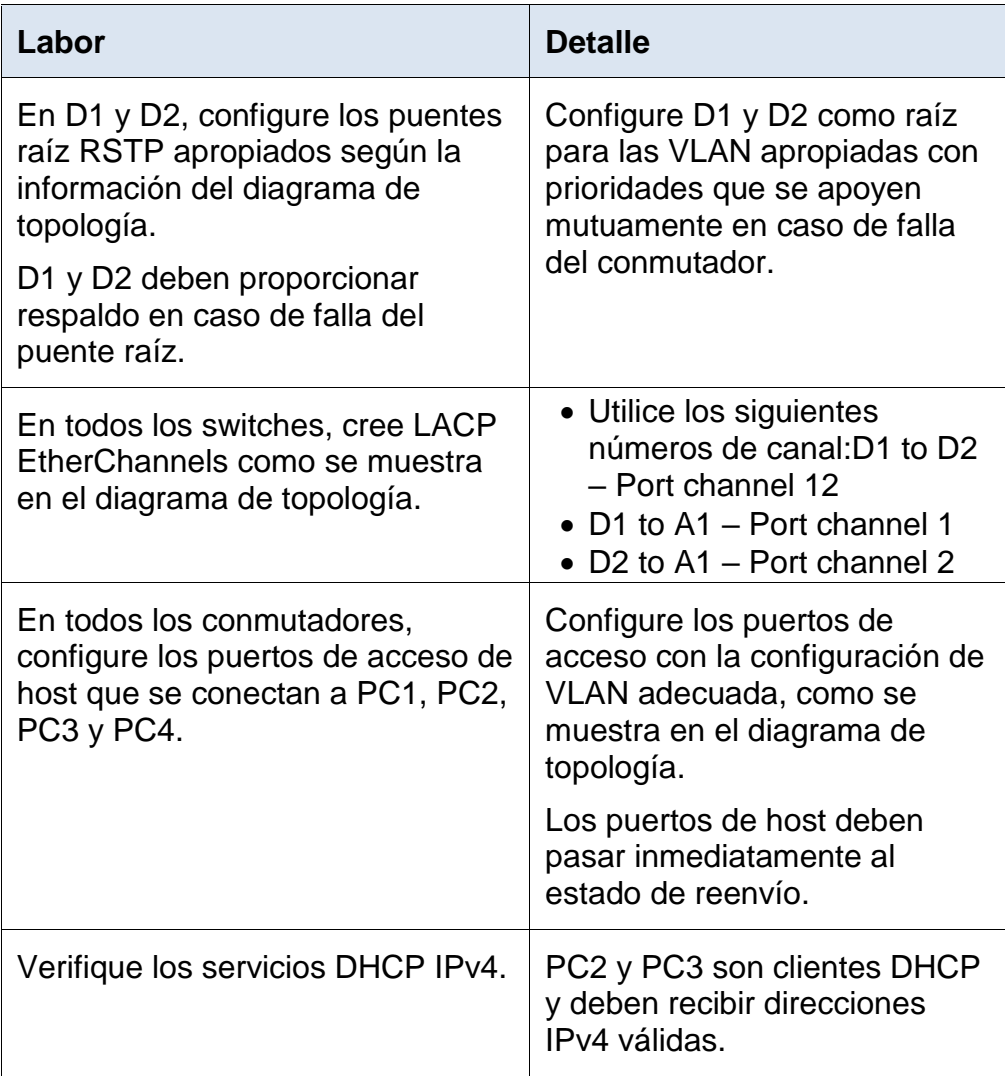

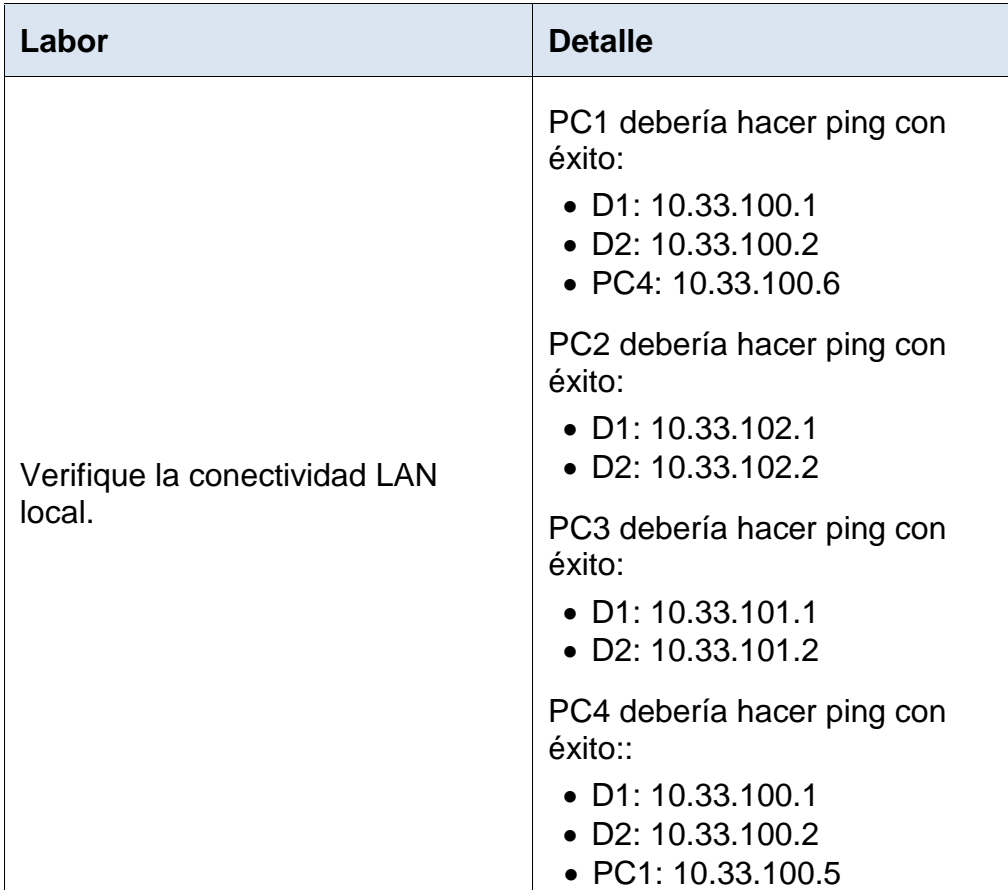

### D<sub>1</sub>

2.1

Interface range e2/0-3

Switchport trunk encapsulation dot1q

## 2.2

Switchport mode trunk

Switchport trunk native vlan 999

# 2.5

Channel-group 12 mode active No shutdown Exit

# 2.1

Interface range e0/1-2 Switchport trunk encapsulation dot1q

# 2.2

Switchport mode trunk Switchport trunk native vlan 999

#### 2.5

Channel-group 1 mode active No shutdown Exit

# 2.3

Spanning-Tree mode rapid-pvst

# 2.4

Spanning-Tree vlan 100,102 root primary Spanning-Tree vlan 101 root secondary

## 2.6

Interface e0/0 Switchport mode access Switchport access vlan 100 Spanning-Tree portfast No shutdown

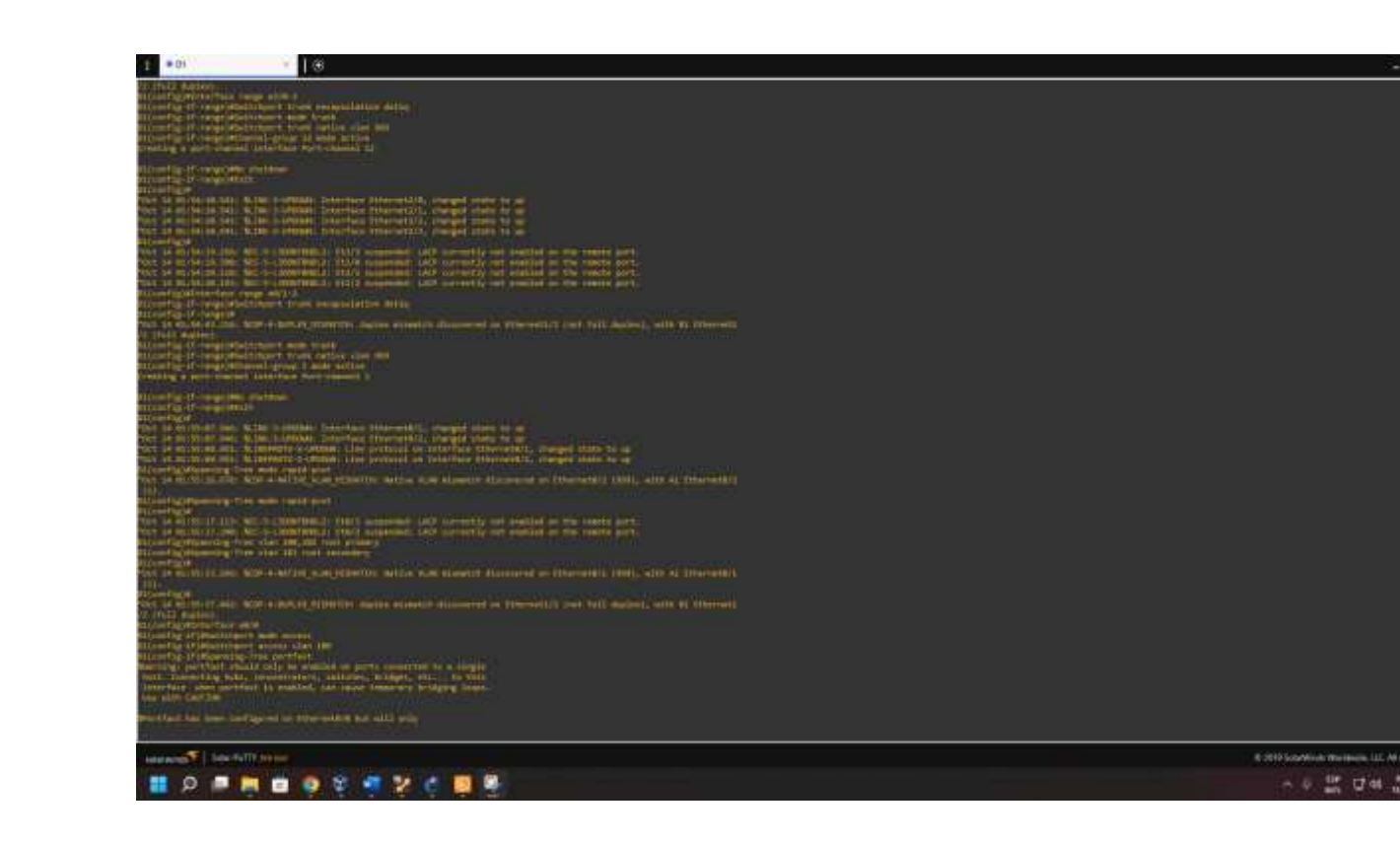

# D<sub>2</sub>

# 2.1

Interface range e2/0-3

Switchport trunk encapsulation dot1q

# 2.2

Switchport mode trunk Switchport trunk native vlan 999

## 2.5

Channel-group 12 mode active No shutdown

Exit

# 2.1

Interface range e1/1-2

Switchport trunk encapsulation dot1q

## 2.2

Switchport mode trunk

Switchport trunk native vlan 999

2.5

Channel-group 2 mode active

No shutdown

Exit

2.3

Spanning-Tree mode rapid-pvst

# 2.4

Spanning-Tree vlan 100,102 root secondary Spanning-Tree vlan 101 root primary

# 2,6

Interface e0/0 Switchport mode access Switchport access vlan 102 Spanning-Tree portfast No shutdown

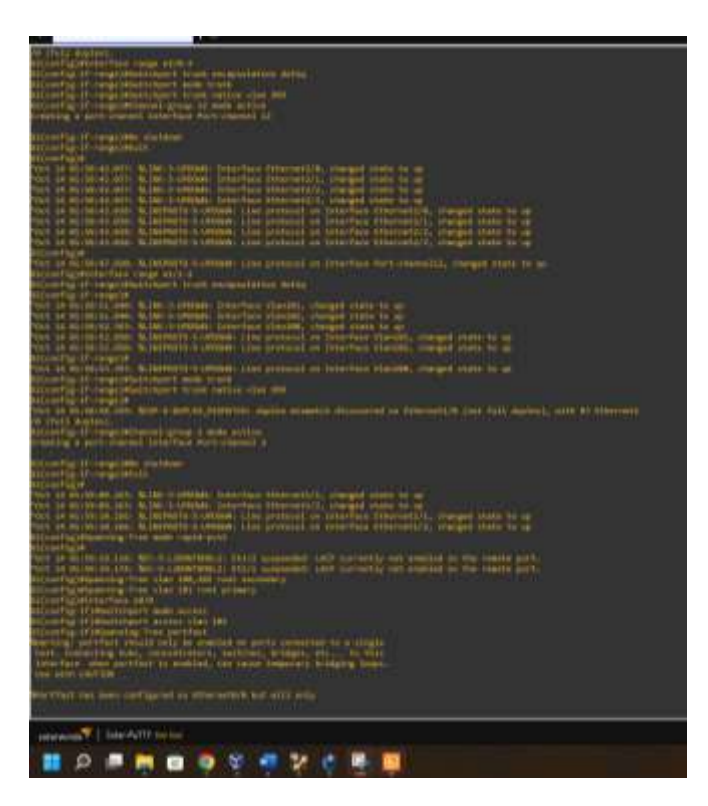

A1 2.1 Interface range e0/1-2 Switchport trunk encapsulation dot1q

#### 2.2

Switchport mode trunk Switchport trunk native vlan 999

# 2.5

Channel-group 1 mode active No shutdown Exit

## 2.1

Interface range e1/1-2 Switchport trunk encapsulation dot1q

#### 2.2

Switchport mode trunk Switchport trunk native vlan 999

#### 2.5

Channel-group 2 mode active No shutdown Exit

# 2.3

Spanning-Tree mode rapid-pvst

# 2.6

Interface e1/3 Switchport mode access Switchport access vlan 101 Spanning-Tree portfast

No shutdown exit Interface e2/0 Switchport mode access Switchport access vlan 100 Spanning-Tree portfast No shutdown

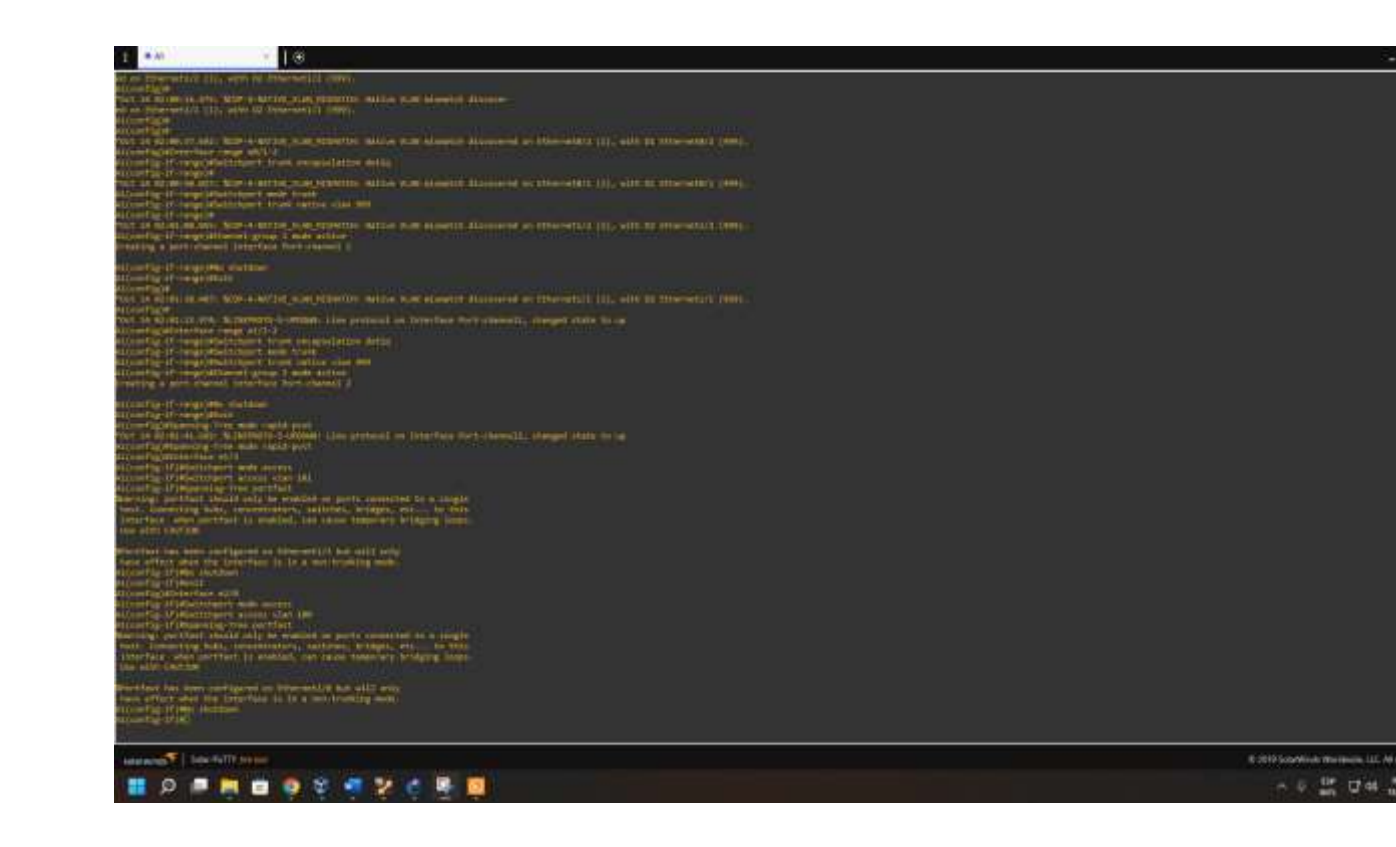

2.7 PC2 Ip dhcp

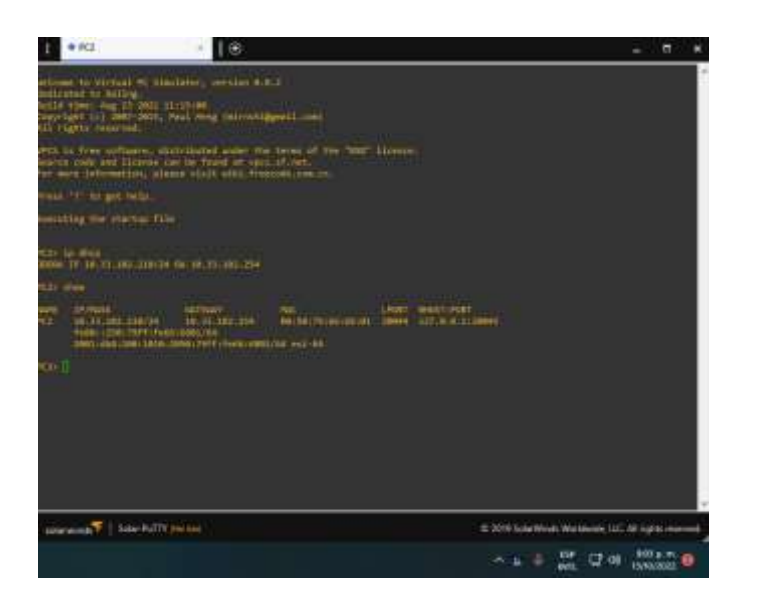

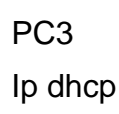

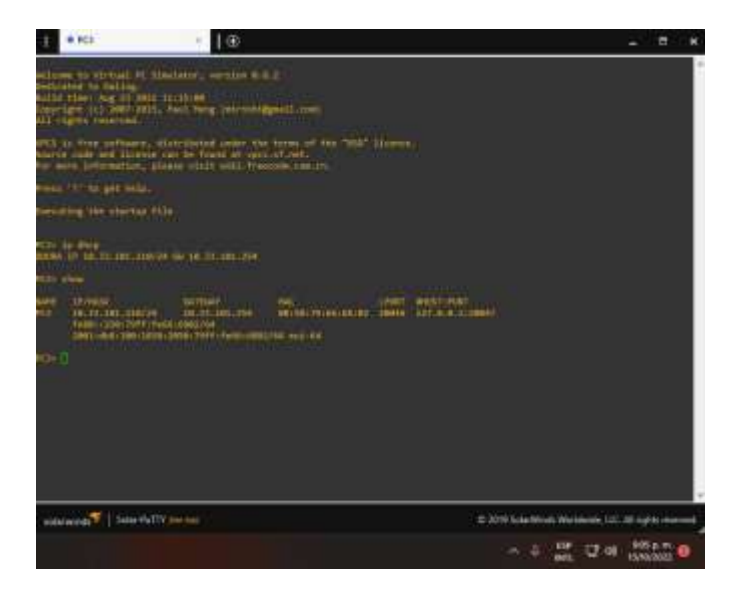

Con las configuraciones anteriores, queda configurada la red, segun lo necesario y se procede a continuacion a realizer pruebas de comunicacion entre equipos.

2.8

PC1

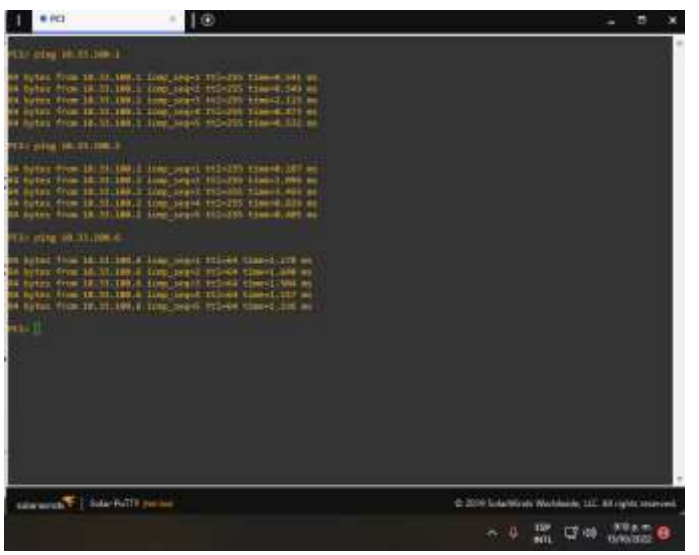

PC2

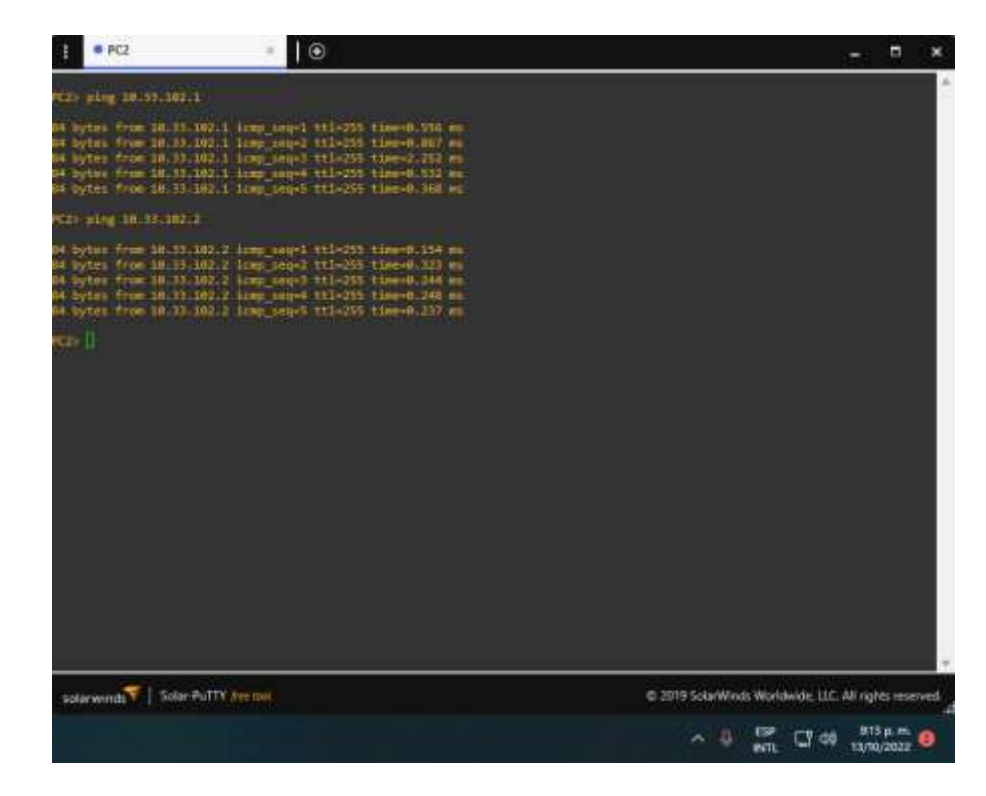

PC3

![](_page_36_Picture_0.jpeg)

PC4

![](_page_36_Picture_17.jpeg)

![](_page_37_Picture_0.jpeg)

## DESARROLLO ESCENARIO 2

<span id="page-37-0"></span>Damos continuación a la configuración trabajada en el escenario 1 donde se configurará los protocolos de enrutamiento IPv4 e IPv6. Al final de esta parte, la red debe estar completamente convergente. Los pings de IPv4 e IPv6 a la interfaz Loopback 0 desde D1 y D2 deberían ser exitosos.

Se toma en cuenta las siguientes labores y detalles para dar solucion a la configuracion:

![](_page_38_Picture_146.jpeg)

![](_page_39_Picture_60.jpeg)

![](_page_40_Picture_68.jpeg)

Parte 1: configurar la redundancia del primer salto

En esta parte, configurará la versión 2 de HSRP para proporcionar redundancia de primer salto para hosts en la "Company Network".

![](_page_41_Picture_79.jpeg)

![](_page_42_Picture_68.jpeg)

![](_page_43_Picture_107.jpeg)

![](_page_44_Picture_57.jpeg)

![](_page_45_Picture_103.jpeg)

![](_page_46_Picture_84.jpeg)

En esta parte damos desarrollo punto a punto de las configuraciones indicadas previamente.

#### R1

router ospf 4 router-id 0.0.4.1 network 10.33.10.0 0.0.0.255 area 0 network 10.33.13.0 0.0.0.255 area 0 default-information originate exit

![](_page_47_Figure_0.jpeg)

#### R3

router ospf 4 router-id 0.0.4.3 network 10.33.11.0 0.0.0.255 area 0 network 10.33.13.0 0.0.0.255 area 0

#### exit

![](_page_47_Picture_4.jpeg)

#### $D<sub>1</sub>$

router ospf 4 router-id 0.0.4.131 network 10.33.100.0 0.0.0.255 area 0 network 10.33.101.0 0.0.0.255 area 0 network 10.33.102.0 0.0.0.255 area 0 network 10.33.10.0 0.0.0.255 area 0

passive-interface default no passive-interface e1/2 exit

![](_page_48_Figure_1.jpeg)

#### D<sub>2</sub>

router ospf 4 router-id 0.0.4.132 network 10.33.100.0 0.0.0.255 area 0 network 10.33.101.0 0.0.0.255 area 0 network 10.33.102.0 0.0.0.255 area 0 network 10.33.11.0 0.0.0.255 area 0 passive-interface default no passive-interface e1/0

exit

![](_page_48_Picture_5.jpeg)

3.2

ipv6 router ospf 6 router-id 0.0.6.1 default-information originate exit interface e1/2 ipv6 ospf 6 area 0 exit interface e1/1 ipv6 ospf 6 area 0 exit Ŧ.  $+ E1$  $10$ 

![](_page_49_Picture_1.jpeg)

### R3

ipv6 router ospf 6 router-id 0.0.6.3 exit interface e1/0 ipv6 ospf 6 area 0 exit interface e1/1 ipv6 ospf 6 area 0 exit end

![](_page_50_Picture_0.jpeg)

# D<sub>1</sub>

ipv6 router ospf 6 router-id 0.0.6.131 passive-interface default no passive-interface e1/2 exit interface e1/2 ipv6 ospf 6 area 0 exit interface vlan 100 ipv6 ospf 6 area 0 exit interface vlan 101 ipv6 ospf 6 area 0 exit interface vlan 102 ipv6 ospf 6 area 0 exit end

![](_page_51_Picture_0.jpeg)

#### D<sub>2</sub>

ipv6 router ospf 6 router-id 0.0.6.132 passive-interface default no passive-interface e1/0 exit interface e1/0 ipv6 ospf 6 area 0 exit interface vlan 100 ipv6 ospf 6 area 0 exit interface vlan 101 ipv6 ospf 6 area 0 exit interface vlan 102 ipv6 ospf 6 area 0 exit end

![](_page_52_Picture_0.jpeg)

### 3.3

#### R2

ip route 0.0.0.0 0.0.0.0 loopback 0 ipv6 route ::/0 loopback 0 router bgp 500 bgp router-id 2.2.2.2 neighbor 209.165.200.225 remote-as 300 neighbor 2001:db8:200::1 remote-as 300 address-family ipv4 neighbor 209.165.200.225 activate no neighbor 2001:db8:200::1 activate network 2.2.2.2 mask 255.255.255.255 network 0.0.0.0 exit-address-family address-family ipv6 no neighbor 209.165.200.225 activate neighbor 2001:db8:200::1 activate network 2001:db8:2222::/128 network ::/0 exit-address-family

![](_page_53_Picture_0.jpeg)

#### 3.4

ip route 10.33.0.0 255.0.0.0 null0 ipv6 route 2001:db8:100::/48 null0 router bgp 300 bgp router-id 1.1.1.1 neighbor 209.165.200.226 remote-as 500 neighbor 2001:db8:200::2 remote-as 500 address-family ipv4 unicast neighbor 209.165.200.226 activate no neighbor 2001:db8:200::2 activate network 10.33.0.0 mask 255.0.0.0 exit-address-family address-family ipv6 unicast no neighbor 209.165.200.226 activate neighbor 2001:db8:200::2 activate network 2001:db8:100::/48 exit-address-family

![](_page_53_Picture_3.jpeg)

```
4.1
```
D<sub>1</sub>

```
ip sla 4
icmp-echo 10.33.10.1
frequency 5
exit
ip sla 6
icmp-echo 2001:db8:100:1010::1
frequency 5
exit
ip sla schedule 4 life forever start-time now
ip sla schedule 6 life forever start-time now
track 4 ip sla 4
delay down 10 up 15
exit
track 6 ip sla 6
```
delay down 10 up 15

![](_page_54_Picture_4.jpeg)

4.2

D<sub>2</sub>

ip sla 4 icmp-echo 10.33.11.1 frequency 5 exit ip sla 6 icmp-echo 2001:db8:100:1011::1 frequency 5 exit ip sla schedule 4 life forever start-time now ip sla schedule 6 life forever start-time now track 4 ip sla 4 delay down 10 up 15 exit track 6 ip sla 6 delay down 10 up 15 exit

![](_page_55_Figure_1.jpeg)

## 4.3

D<sub>1</sub>

interface vlan 100 standby version 2 standby 104 ip 10.33.100.254 standby 104 priority 150 standby 104 preempt

standby 104 track 4 decrement 60 standby 106 ipv6 autoconfig standby 106 priority 150 standby 106 preempt standby 106 track 6 decrement 60 exit interface vlan 101 standby version 2 standby 114 ip 10.33.101.254 standby 114 preempt standby 114 track 4 decrement 60 standby 116 ipv6 autoconfig standby 116 preempt standby 116 track 6 decrement 60 exit interface vlan 102 standby version 2 standby 124 ip 10.33.102.254 standby 124 priority 150 standby 124 preempt standby 124 track 4 decrement 60 standby 126 ipv6 autoconfig standby 126 priority 150 standby 126 preempt standby 126 track 6 decrement 60 exit end

![](_page_57_Picture_0.jpeg)

#### D<sub>2</sub>

interface vlan 100 standby version 2 standby 104 ip 10.33.100.254 standby 104 preempt standby 104 track 4 decrement 60 standby 106 ipv6 autoconfig standby 106 preempt standby 106 track 6 decrement 60 exit interface vlan 101 standby version 2 standby 114 ip 10.33.101.254 standby 114 priority 150

standby 114 preempt

standby 114 track 4 decrement 60

standby 116 ipv6 autoconfig

standby 116 preempt

standby 116 track 6 decrement 60

exit

interface vlan 102

standby version 2

standby 124 ip 10.33.102.254

standby 124 preempt

standby 124 track 4 decrement 60

standby 126 ipv6 autoconfig

standby 126 preempt

standby 126 track 6 decrement 60

```
exit
```
end

![](_page_58_Picture_16.jpeg)

![](_page_59_Figure_0.jpeg)

Dando así por concluida la labor y configuración de manera exitosa.

### CONCLUSIONES

<span id="page-60-0"></span>A partir de los laboratorios realizados con anterioridad se vincula las prácticas para la profundización en conocimientos en redes de comunicación sobre la tecnología usada por la compañía de comunicaciones CISCO en el tema de Routers y Switch requeridos para el diplomado.

Primer escenario: Al aplicar la redistribución de protocolos de enrutamiento, permite comunicar y conectar rutas que están redistribuidas por otros medios hacia otros protocolos de enrutamiento que son diferentes en las rutas estáticas y en determinadas rutas que están directamente conectadas.

El Protocolo de enrutamiento de Puerta de enlace Interior Mejorado EIGRP, logro ajustar rutas de enlace más adecuados a las características de ajuste en las áreas asignadas, realizando un proceso de recuperación que poseen los enrutadores para encontrar y conocer de forma eficiente otros enrutadores en la red directa de conexión.

El protocolo Open Shortest Path First OSPF, reconoce la lógica en la definición de la red en los diversos routers al momento de realizar una división de áreas, permitiendo que las actualizaciones en el estado del link controlen una posible sobrecarga sobre toda la red de comunicaciones.

Segundo escenario: HSRP (Hot Standby Router Protocol) es un protocolo de Cisco y uno de los FHRP (First Hop Redundancy Protocol) que se encarga de proveer redundancia en la red (Capa 3), es normalmente usado en los gateway, justo antes de la WAN, o incluso en la WAN.

Después de esto, se debe implementar redes empresariales con acceso seguro a través de la automatización y virtualización de la red para aplicar metodologías de solución de problemas en ambientes de red corporativos LAN y WAN.

# BIBLIOGRAFÍA

<span id="page-61-0"></span>Edgeworth, B., Garza Rios, B., Gooley, J., Hucaby, D. (2020). CISCO Press (Ed). Enterprise Network Architecture. CCNP and CCIE Enterprise Core ENCOR 350- 401.<https://1drv.ms/b/s!AAIGg5JUgUBthk8>

Edgeworth, B., Garza Rios, B., Gooley, J., Hucaby, D. (2020). CISCO Press (Ed). Network Device Access Control and Infrastructure Security. CCNP and CCIE Enterprise Core ENCOR 350-401.<https://1drv.ms/b/s!AAIGg5JUgUBthk8>

Froom, R., Frahim, E. (2015). CISCO Press (Ed). First Hop Redundancy Protocols.

Implementing Cisco IP Switched Networks (SWITCH) Foundation Learning Guide

CCNP SWITCH. Recuperado de https://1drv.ms/b/s!AmIJYeiNT1IlnWR0hoMxgBNv1CJ

Teare, D., Vachon B., Graziani, R. (2015). CISCO Press (Ed). OSPF Implementation. Implementing Cisco IP Routing (ROUTE) Foundation Learning Guide CCNP ROUTE 300-101. Recuperado de https://1drv.ms/b/s!AmIJYei-NT1IlnMfy2rhPZHwEoWx

Edgeworth, B., Garza Rios, B., Gooley, J., Hucaby, D. (2020). CISCO Press (Ed). Foundational Network Programmability Concepts. CCNP and CCIE Enterprise Core ENCOR 350-401. https://1drv.ms/b/s!AAIGg5JUgUBthk8